## Devir İşlemi

j-Platform ürününde firma kopyalama ve devir işlemlerinin yapılabilmesi için Devir Portalı kullanılır. Devir Portalı hakkında ayrıntılı bilgiye bu dokümandan ulaşılır. Kurum Kart Kopyalama işleminde, kaynak kurum ile aynı ana kayıt (kart) bilgilerine sahip yeni bir kurum oluşturulabilir.

Devir işlemi ile hareketler için Dönem Başlangıç Tarihine Devir Fişi oluşturulabilir. Kurum Kart Kopyalama ile Ana Hesap Planı, Malzemeler, Cari Hesaplar, Banka ve Kasa vs. gibi tanımlar kaynak kurumdan hedef kuruma aktarılır.

<http://localhost:8080/logo/turnover> bağlantısı ile devir portalına bağlantı sağlanır. Ekrana gelen kullanıcı giriş ekranında girilen j-Platform admin veya admin grubuna bağlı kullanıcılar ile kullanıcı girişi yapılır.

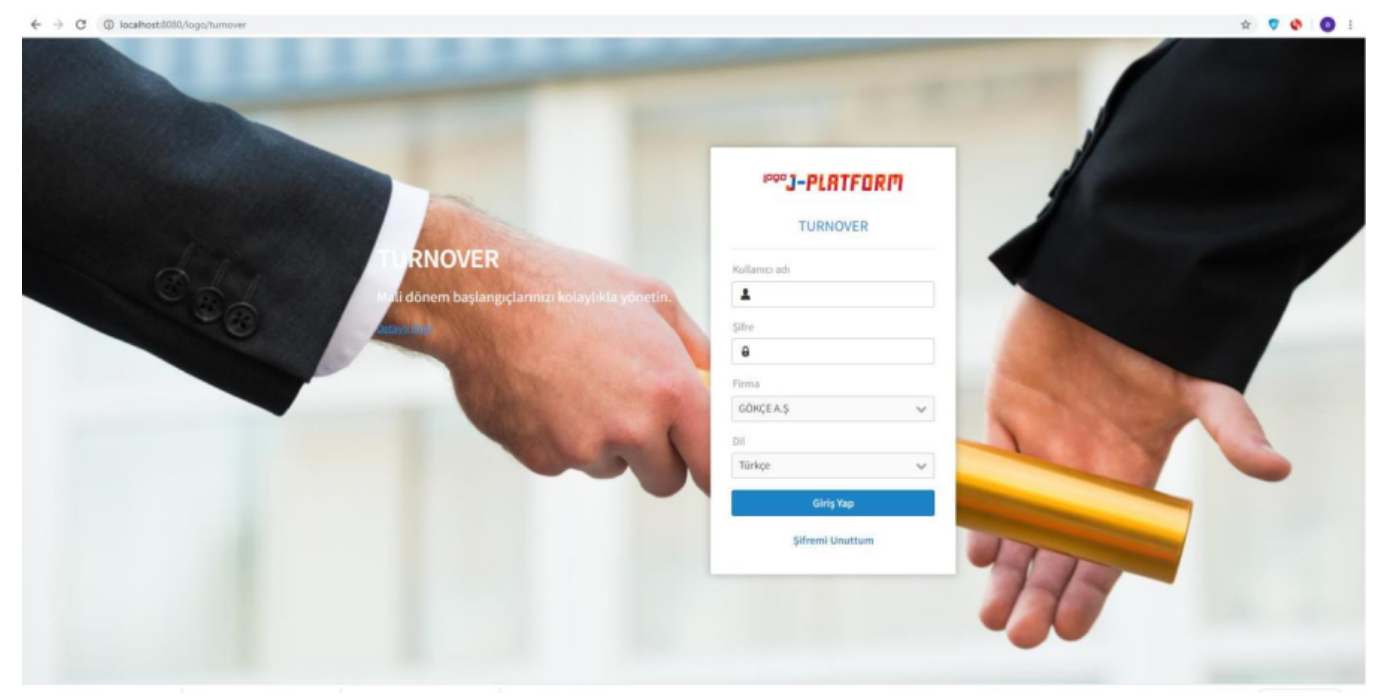

Devir Portalı açıldığında kaynak ve hedef kurum bilgileri ekrana gelir. Kaynak kurum bilgisi j-Platform Administrator/Kullanıcılar/Öndeğer sekmesindeki öndeğer kurum seçeneğinde seçilmiş olan kurum olarak gelir.

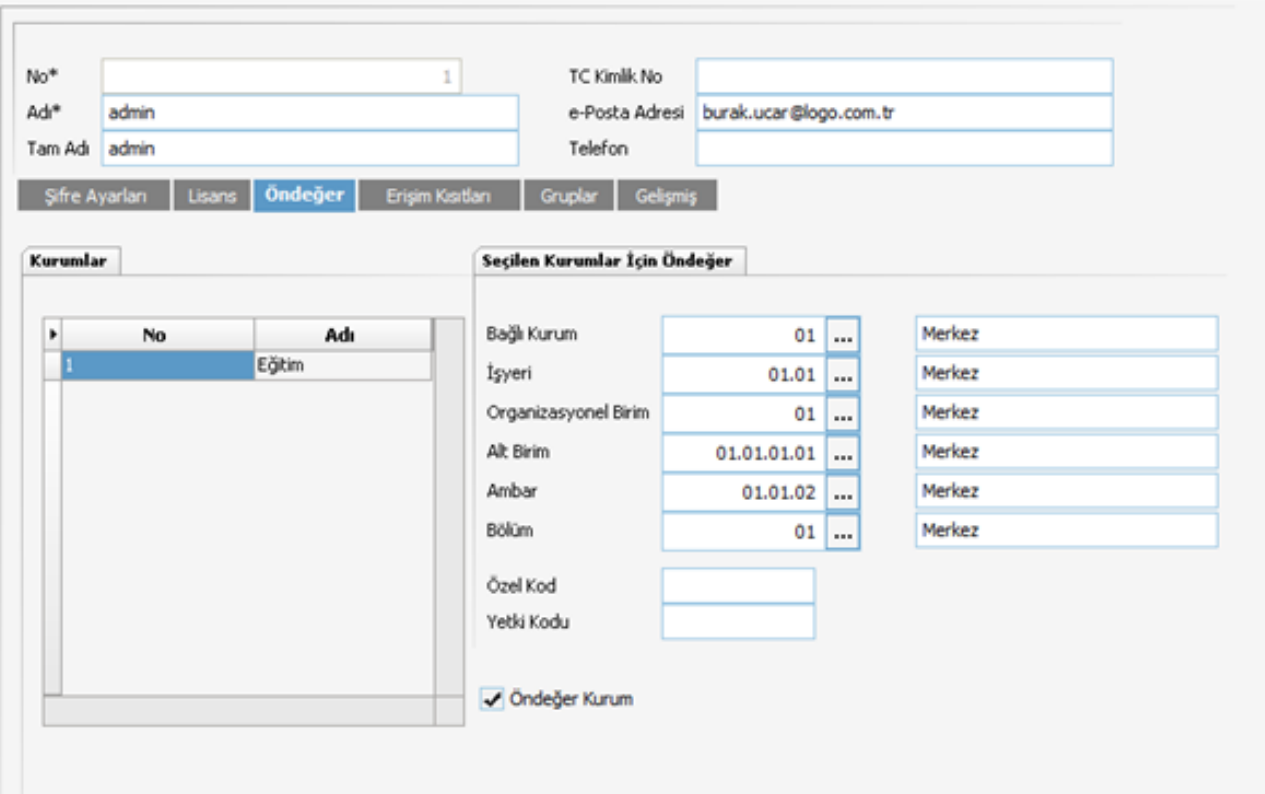

Hedef kurum ise; kaynak kurum baz alınarak kurum kart kopyalama veya devir işleminin yapılacağı, veritabanı ve kurum bilgilerinin girildiği bölümdür.

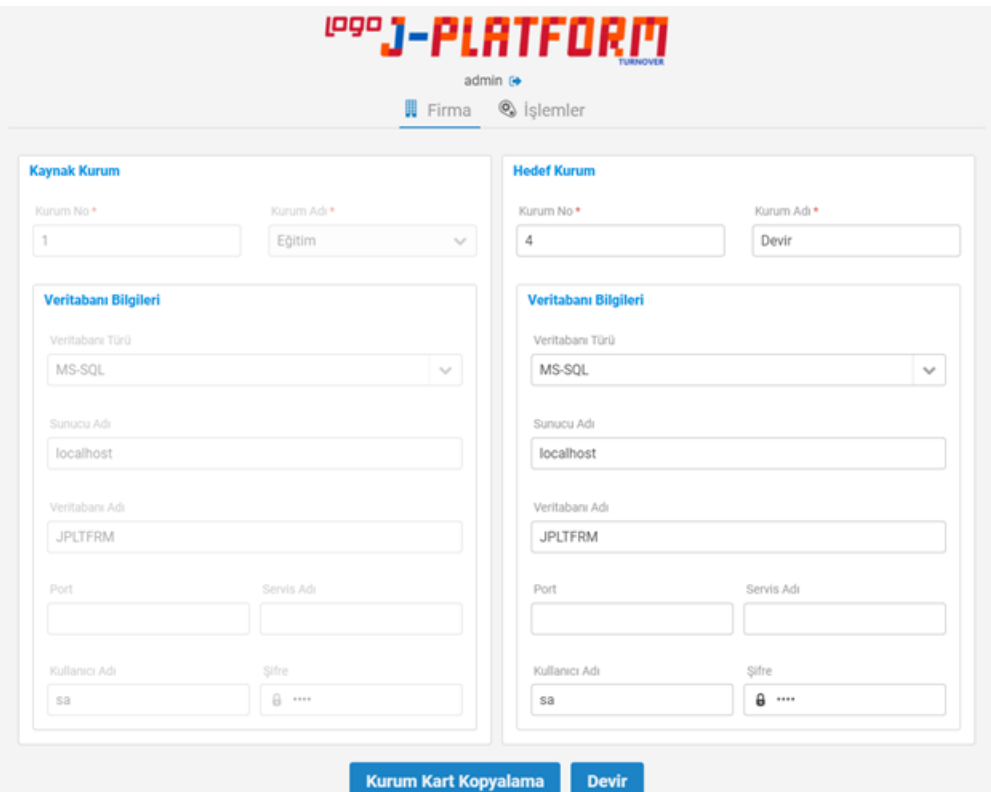

Kurum Kart Kopyalama ve Devir işlemleri için gereken ön koşullar şunlardır:

Kaynak kurum ve hedef kurum aynı veritabanı üzerinde olmalıdır.

- Kaynak kurum üzerinde "Borç/Alacak Toplamları Eşitlenmeli" onay işareti seçili olmayan bir muhasebe kapanış fiş türü bulunmalıdır.
- $\bullet$ Kaynak kurum üzerindeki Ana Hesap Planı-Muhasebe Hesapları-Bağlantılar/Kontroller sekmesindeki Dağıtım Kontrolü seçenekleri işaretli olmamalıdır.
- Devir İşlemi sonrasında raporlama döviz tutarlarının da aktarılması isteniyorsa, hedef kurum üzerinde dönem başlangıç tarihi için kur bilgisi girilmelidir.

Yukarıda belirtilen sıraya göre ekran görüntüleri aşağıda belirtilmiştir:

Kaynak kurum ve hedef kurum aynı veritabanı üzerinde olmalıdır.

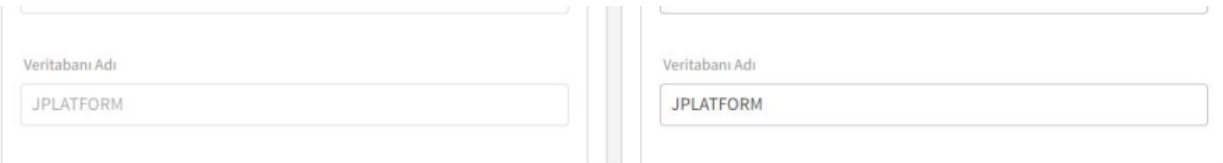

Kaynak kurum üzerinde "Borç/Alacak Toplamları Eşitlenmeli" onay işareti seçili olmayan bir Muhasebe Kapanış Fiş Türü bulunmalıdır.

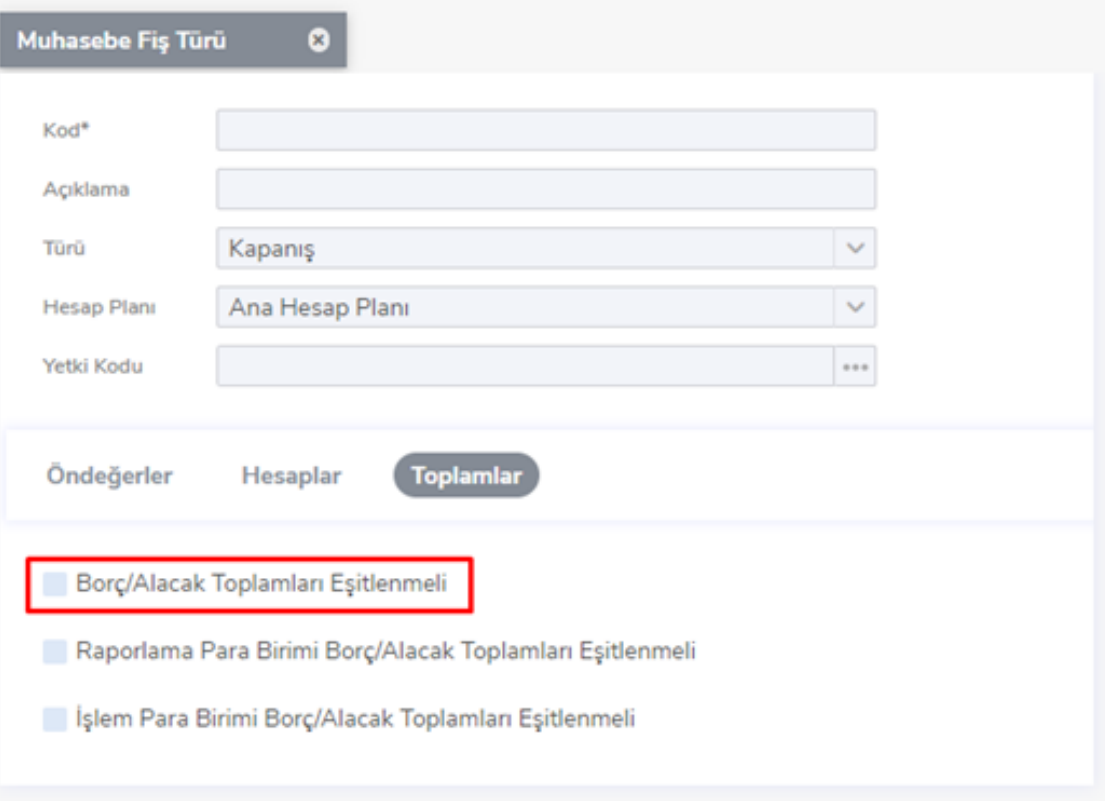

Kaynak kurum üzerindeki Ana Hesap Planı-Muhasebe Hesapları-Bağlantılar/Kontroller sekmesindeki Dağıtım Kontrolü seçenekleri işaretli olmamalıdır.

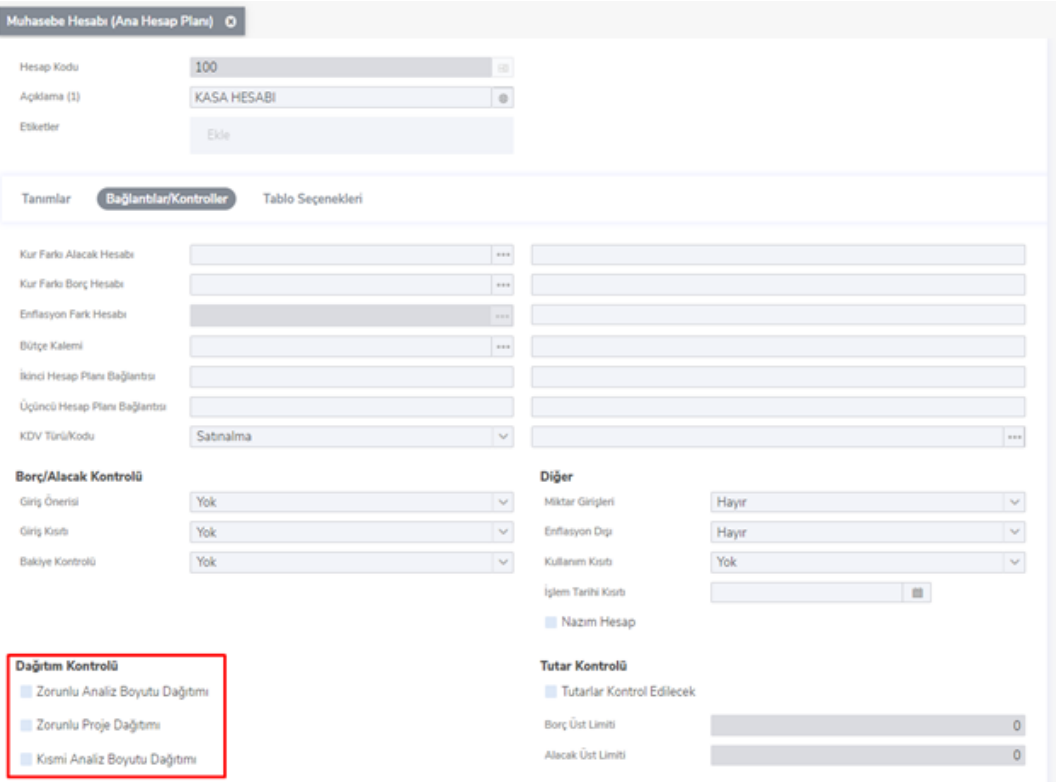

- Devir İşlemi sonrasında Raporlama Döviz tutarlarının da aktarılması isteniyorsa, hedef kurum üzerinde Dönem Başlangıç Tarihi için kur bilgisi girilmelidir.
- Devir Platformunda kaynak kurum bilgileri girilip Kurum Kart Kopyalama işlemi başlatıldığında, öncelikle veritabanı bağlantı bilgileri kontrol edilir.

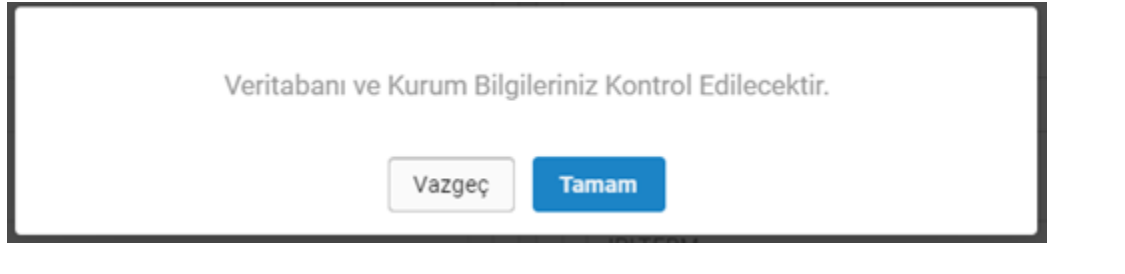

- Hedef kurum veritabanında mevcut değilse, hedef kurum bilgilerinde girildiği şekildeki kurum no ve kurum adı ile yeni bir kurum oluşturulur.
- Ekran üzerinde kullanıcıdan yeni oluşturulacak hedef kurum için "Dönem Başlangıç Tarihi" verilmesi istenir.
- Verilen dönem başlangıç tarihine göre yeni kurum oluşturma işlemi başlar.
- Kurum Kart Kopyalama işlemi ile kaynak kurumdaki tanımlar hedef kuruma aynı şekilde aktarılır.

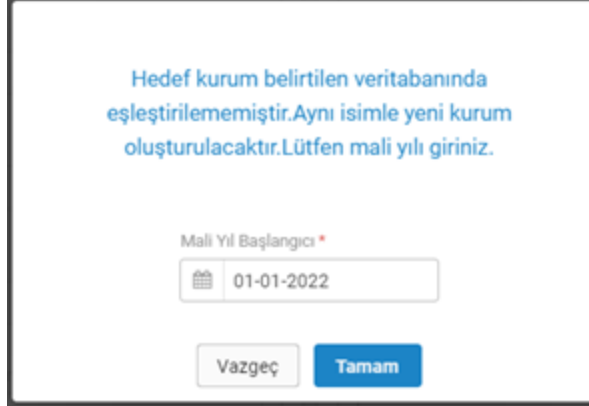

Hedef kurum bilgilerinde girilen kurum bilgileri veri tabanında mevcut ise; hedef kurum üzerindeki kayıtlarınız sili necektir uyarısı ekrana gelir. Bu durumda hedef kurumda tanımlı olan bütün bilgiler silinir ve kaynak kurum tanımları hedef kurum üzerine aktarılır.

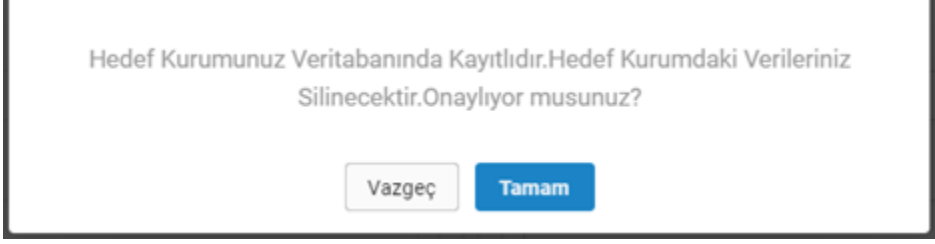

Devir işleminde ise kullanıcıdan Devredilecek Bölüm ve Organizasyonel Birim bilgilerini seçmesi istenir. Seçili olan bölümlere ait devir kayıtları, seçilmiş olan organizasyonel birimlerdeki bakiyelerine göre toplam tablolarından okunarak oluşturulur.

Devir işlemi dendiğinde gelen ekranlar aşağıdaki gibidir:

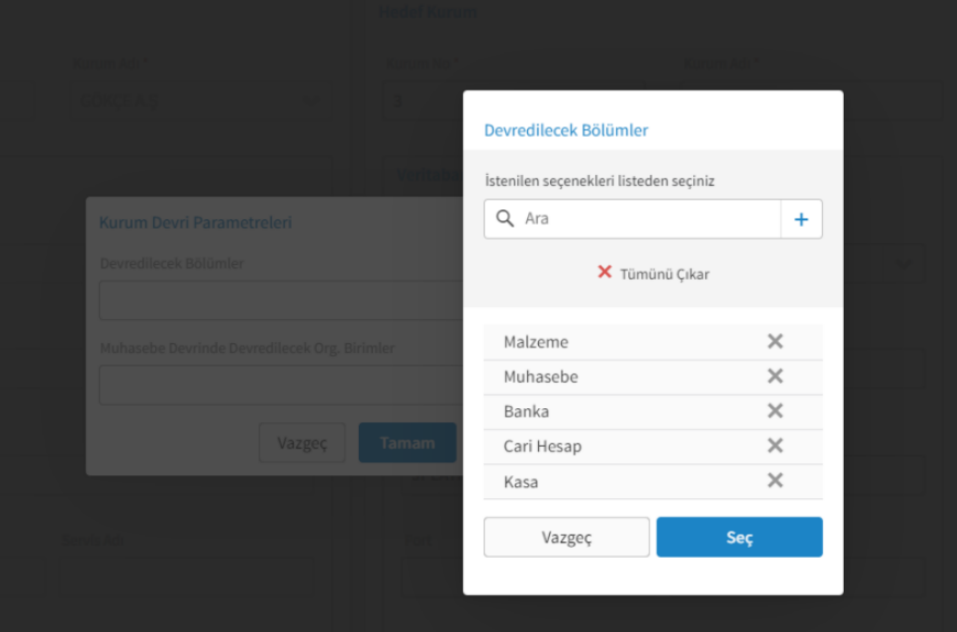

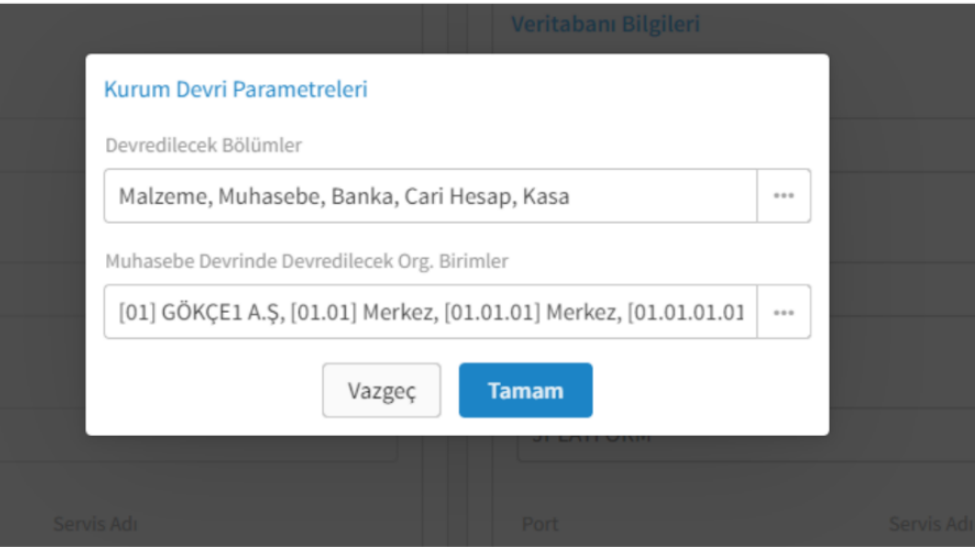

İşlemler menüsünden ilerleme durumu takip edilebilir.

| <i>™"J-PLATFORM</i><br>admin $\leftrightarrow$<br><b>胃</b> Firma<br>Sislemler |                     |                      |            |                         |
|-------------------------------------------------------------------------------|---------------------|----------------------|------------|-------------------------|
|                                                                               |                     | Ara                  |            | <b>C</b> Listeyi Yenile |
| <b>Başlangıç Tarihi</b>                                                       | <b>Bitis Tarihi</b> | <i>i</i> slem        | Durumu     |                         |
| 18.03.2022 22:22                                                              | 18.03.2022 22:22    | <b>Devir</b>         | Tamamlandı | $\Omega$                |
| 18.03.2022 22:20                                                              | 18.03.2022 22:20    | <b>Devir</b>         | Tamamlandı | $\alpha$                |
| 18.03.2022 22:09                                                              | 18.03.2022 22:14    | Kurum Kart Kopyalama | Tamamlandı | $\Omega$                |

Son olarak devir işlemi bittiğinde aşağıdaki ekranda belirtilen uyarı alınır.

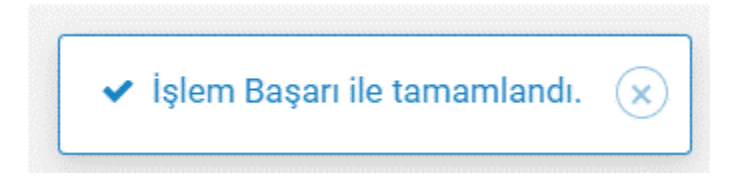